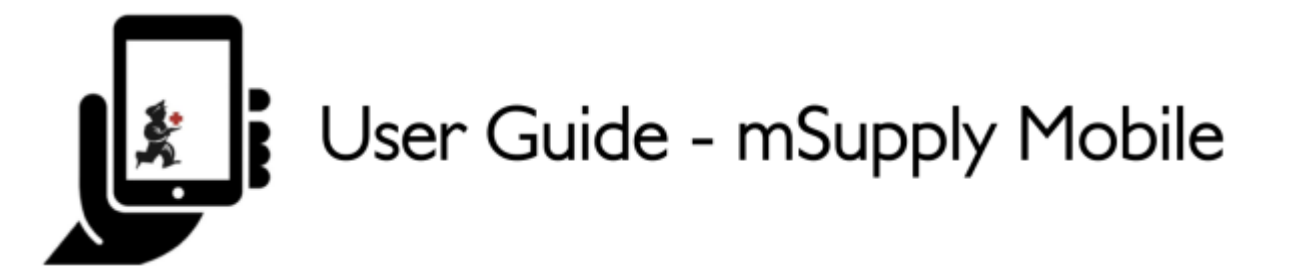

# **Customer Requisitions**

When a customer order stocks from you, they create a Supplier Requisition in their system. This will appear as a Customer Requisition in your system.

On the home screen, an orange badge on the Customer Requisitions button indicates how many pending Customer Requisitions you have (in this example, there is one pending Customer Requisition).

Tap on the **Customer Requisitions** button to review the Customer Requisitions.

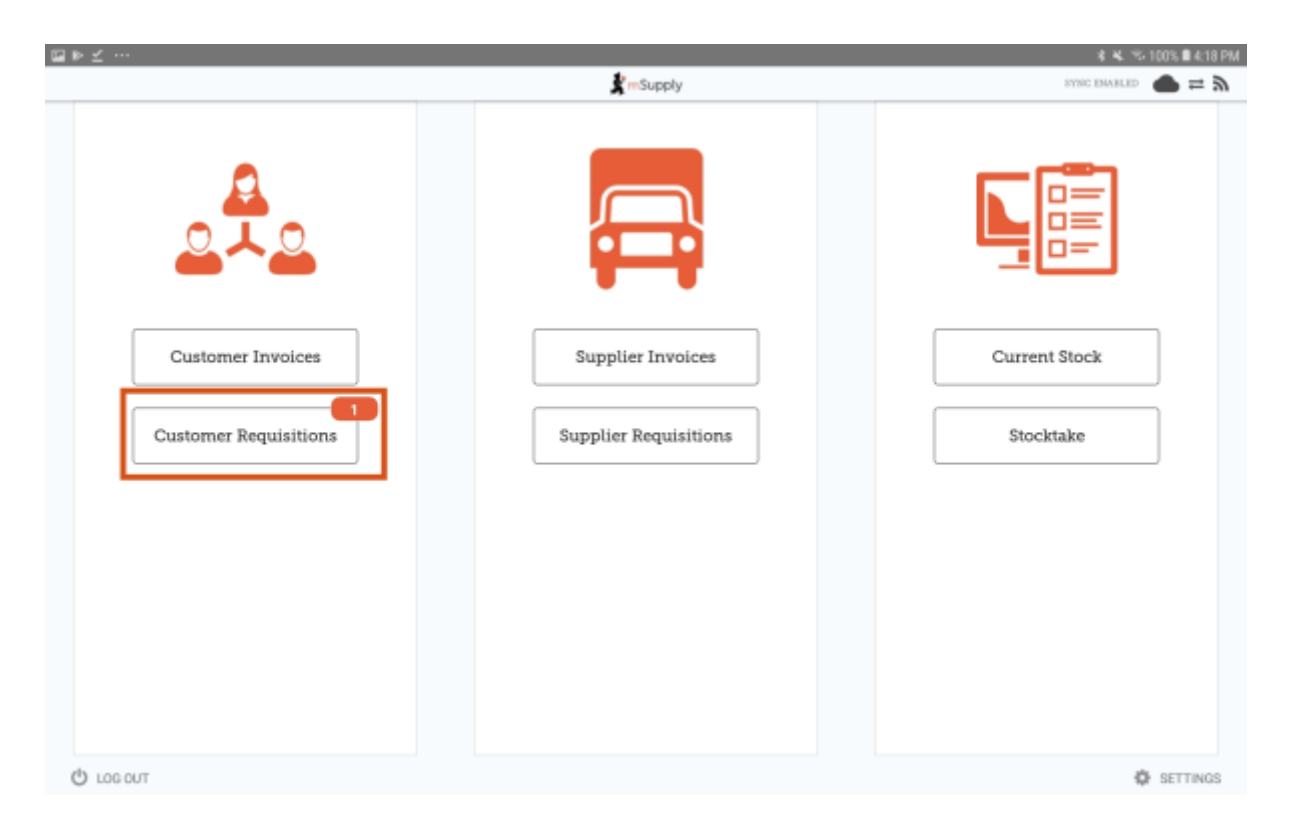

**Current** Customer Requisitions are displayed by default. You can review finalised requisitions by tapping on **Past**.

Tap on the Customer Requisition you want to review (in this example, we are going to tap on the Requisition ID 7).

Last<br>update: update: 2021/02/24 en:mobile:user\_guide:customer\_requisitions https://wiki.msupply.foundation/en:mobile:user\_guide:customer\_requisitions?rev=1614140795  $04:26$ 

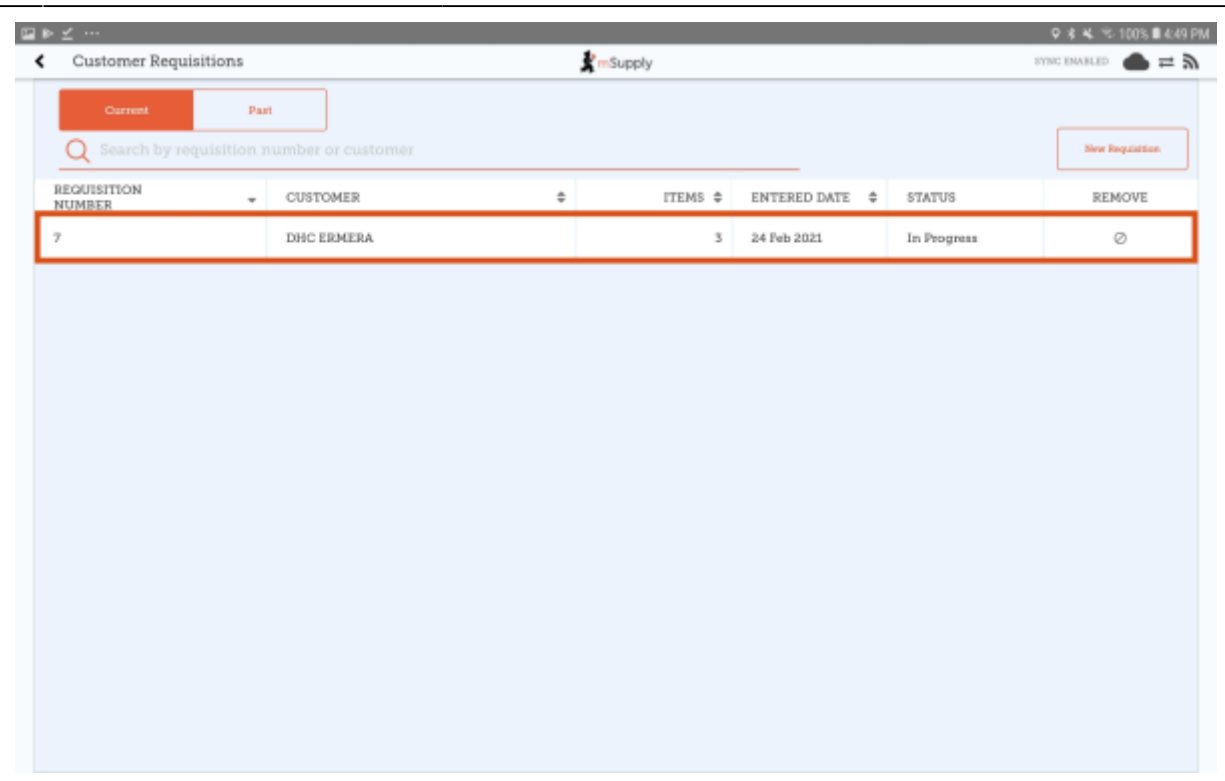

You can now review the Customer Requisition.

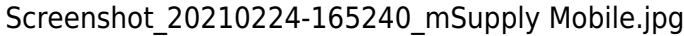

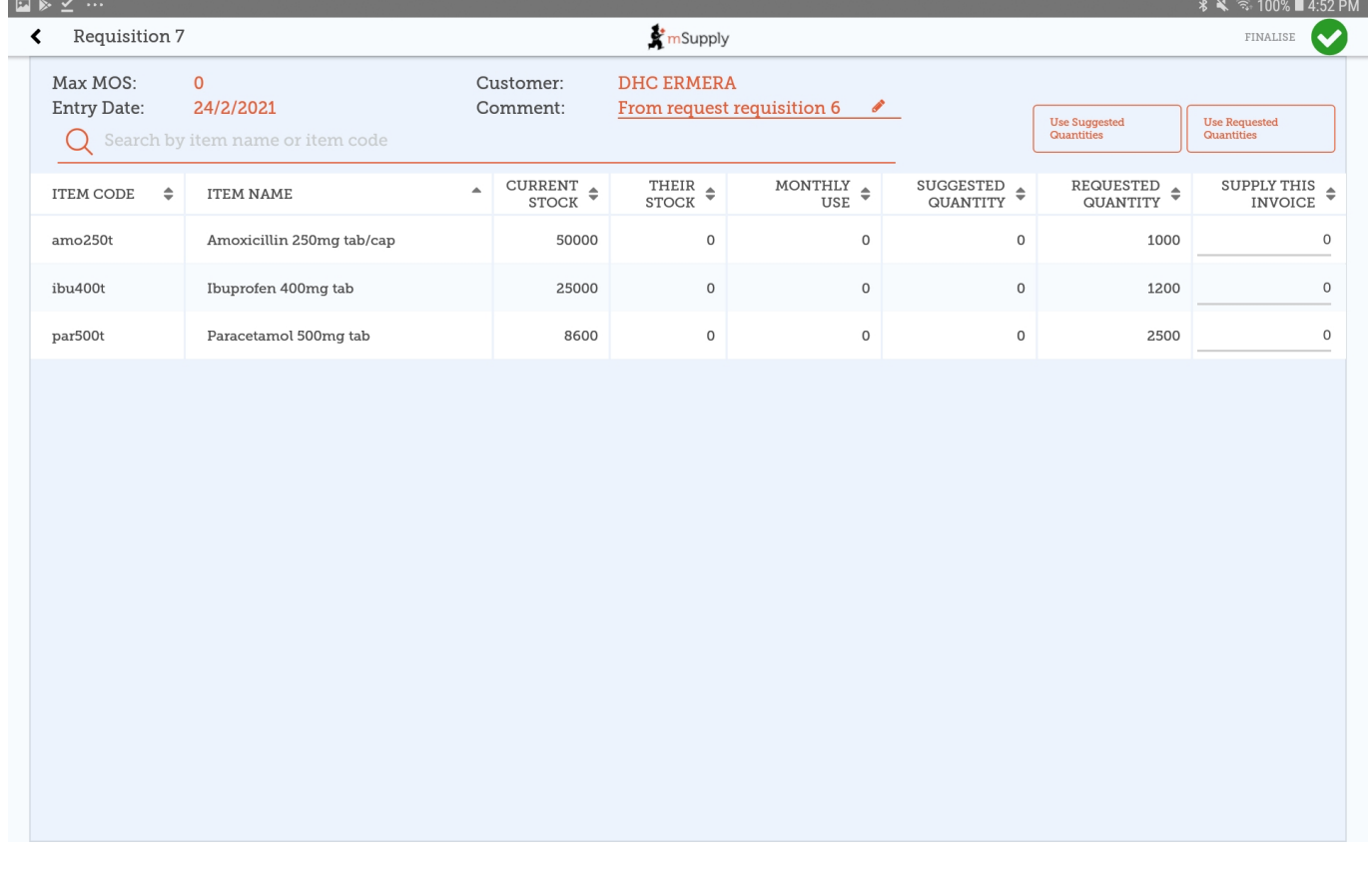

## **Entering supply data**

### Tap on the cell that you wish to update:

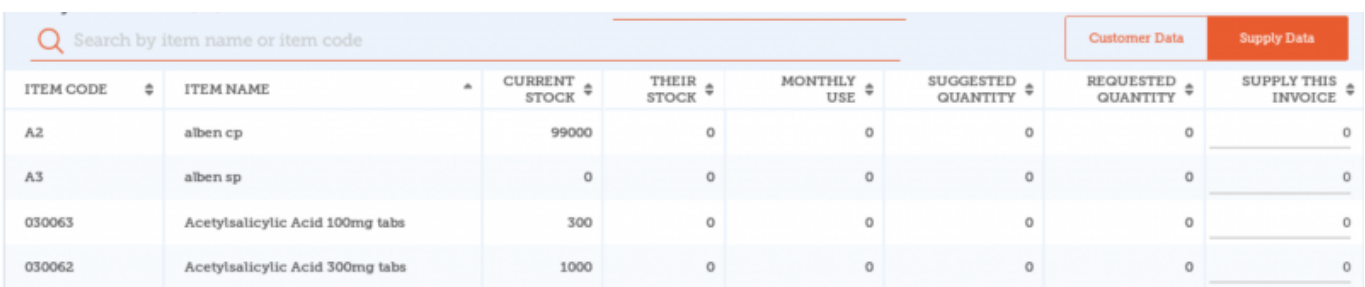

**Current Stock:** this will be auto-filled with your current quantity of stock for this item.

**Their Stock:** this will be auto-filled with the customer's closing balance (from the customer data column).

**Monthly Use:** calculated as average monthly consumption=(outgoing stock\*average number of days a month)/(days in period-days out of stock).

**Suggested Ouantity:** calculated as *suggested quantity=(monthly consumption\*months to supply)*stock on hand.

**Requested Quantity:** this will be auto-filled by the quantity requested by the customer (from the customer data column).

**Supply this Invoice:** editable cell for the current time period. You can also use the auto-fill buttons in the header:

- **Use Requested Quantities:** auto-fills the supply this invoice column for all items with the value from the requested quantity column.
- **Use Suggested Quantities:** auto-fills the supply this invoice column for all items with the value from the suggested quantity column.

Selecting either of the auto-fill buttons will overwrite all values in the supply this invoice column.

### **Finalising a Customer Requisition**

From:

Permanent link:

When you are completely sure that everything is correct, tap the Finalise button, then Confirm. Finalising the requisition will also generate a finalised [customer invoice.](https://wiki.msupply.foundation/en:mobile:user_guide:customer_inv)

Previous: *[Customer Invoices](https://wiki.msupply.foundation/en:mobile:user_guide:customer_inv)* | | Next: *[Supplier Requisitions \(General Orders\)](https://wiki.msupply.foundation/en:mobile:user_guide:supplier_requisitions)*

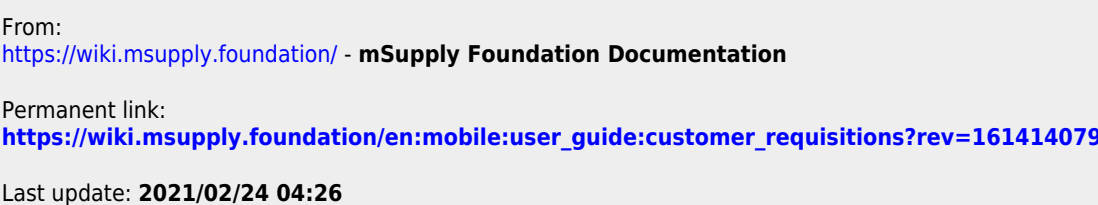

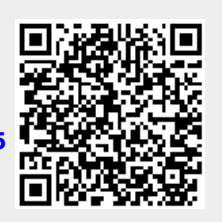